Indian Affairs, Division of Facilities Management and Construction

# Indian Affairs-Facility Management System (IA-FMS) Training

Locations

#### **IA-FMS Overview**

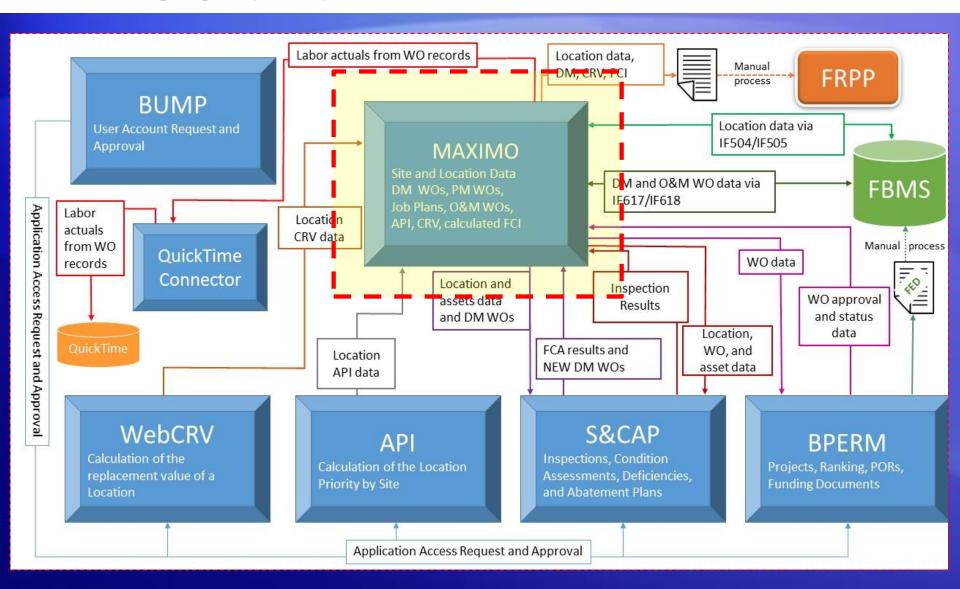

#### Lesson Objectives

- Describe Location records
- Understand how IA-FMS (Maximo) organizes locations.
- Know how to find and view Locations
- Explain how to create a Location
- Changing Location Statuses
- Associating a Parent Location

#### Locations in IA-FMS

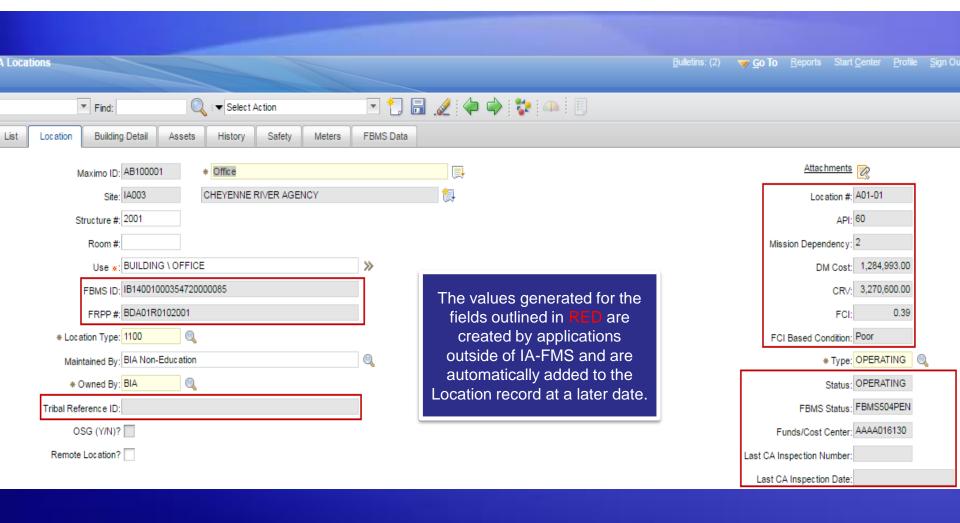

#### Organization of Locations

#### IA-FMS organizes Data:

- Organization
- Site
- Location
- Asset

Access to Sites and data are controlled by the security group(s) to which the user belongs.

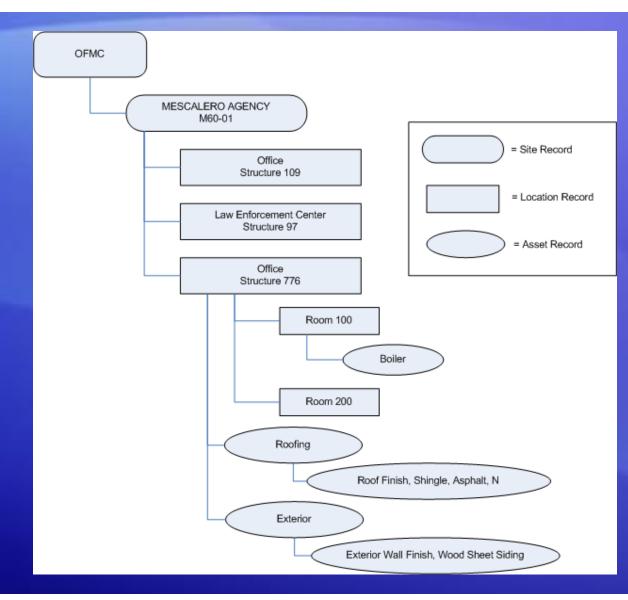

#### Locations Application – Finding a Location

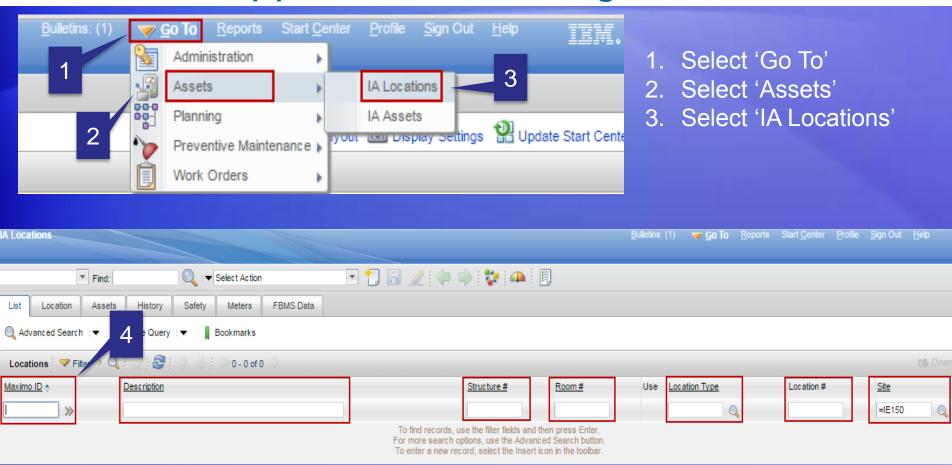

4. All the fields boxed in **RED** are searchable. Or to retrieve all records place your curser in the 'Maximo ID' (first box) and hit Enter on your keyboard.

#### Locations - Creating a Location

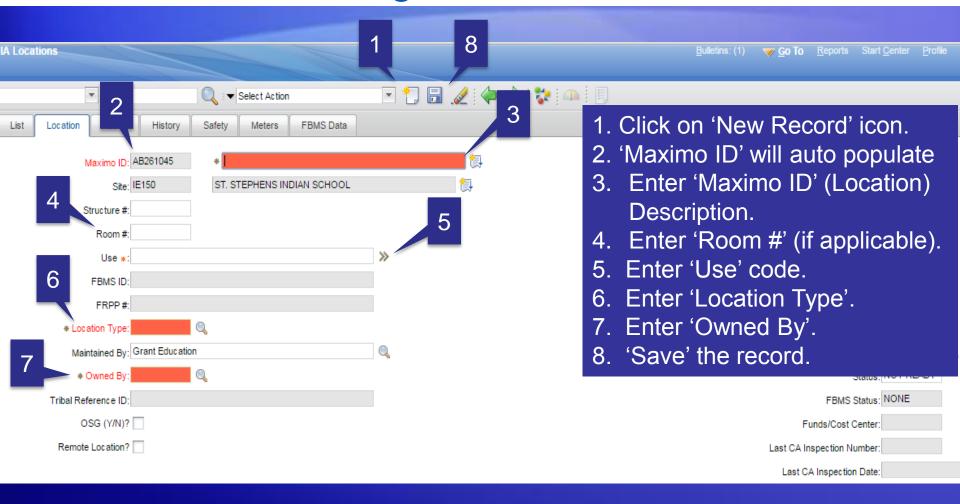

#### Locations - Changing the Status of a Location

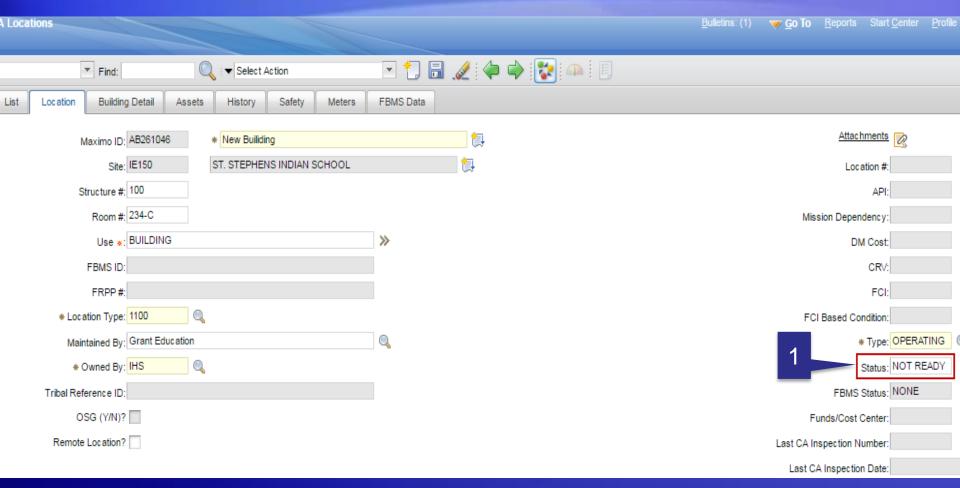

1. The 'Status' for a new Location has a default value of 'NOT READY'. IA-FMS will not allow work order to be generated on a Location in this Status. The Status must be changed to 'OPERATING'.

## Locations - Changing the Status of a Location

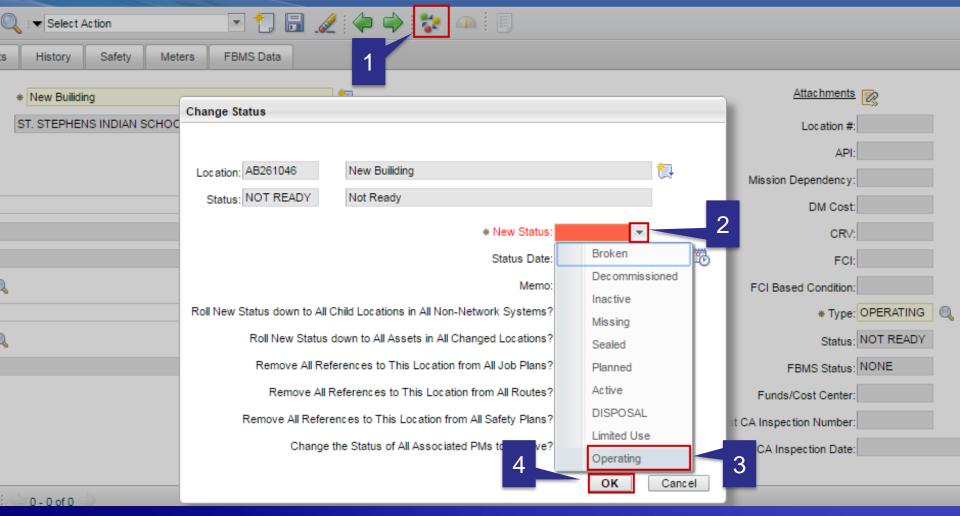

- 1. Click on the mulit-colored icon.
- 2. Select the down arrow for 'New Status'.
- 3. Select 'Operating'.
- 4. Select 'OK'.

#### Locations- Associating a Parent Location

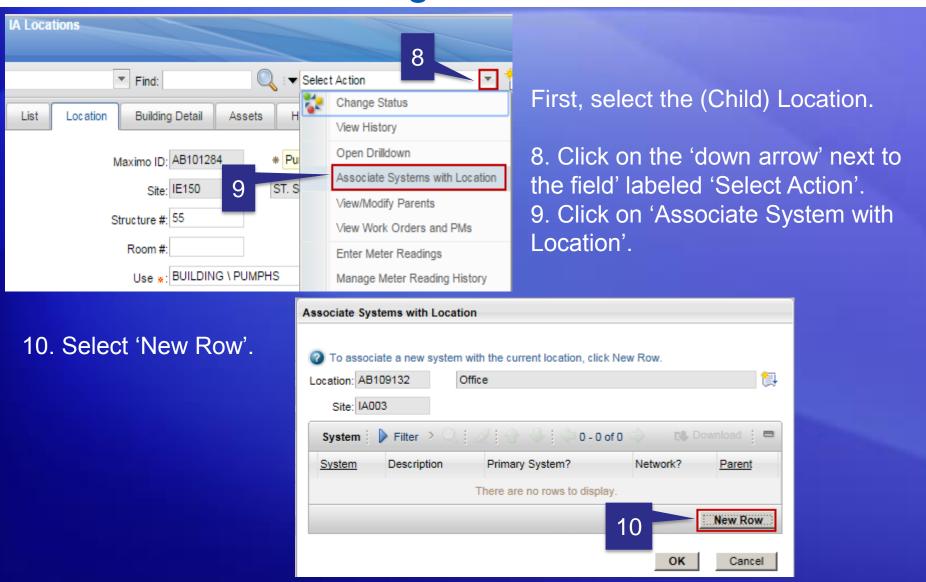

#### Locations- Associating a Parent Location

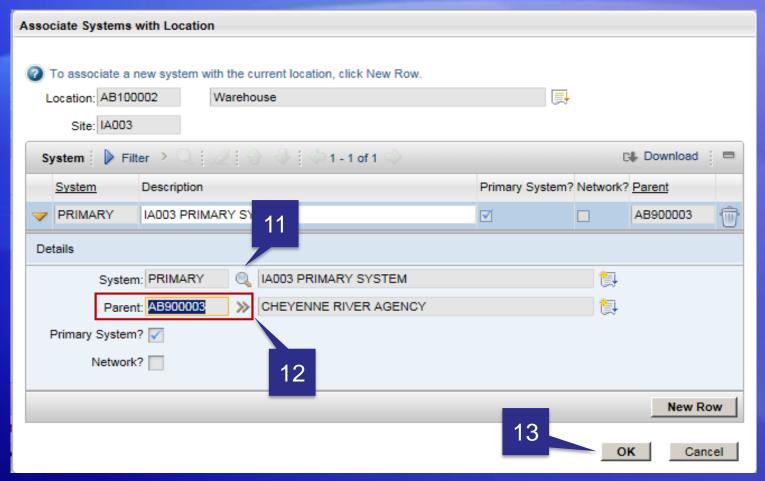

- 11. Select a 'System'. 'PRIMARY' (it's the only option).
- 12. Select the 'Parent' Location.
- 13. Select 'OK'.

## Locations- Associating a Parent Location

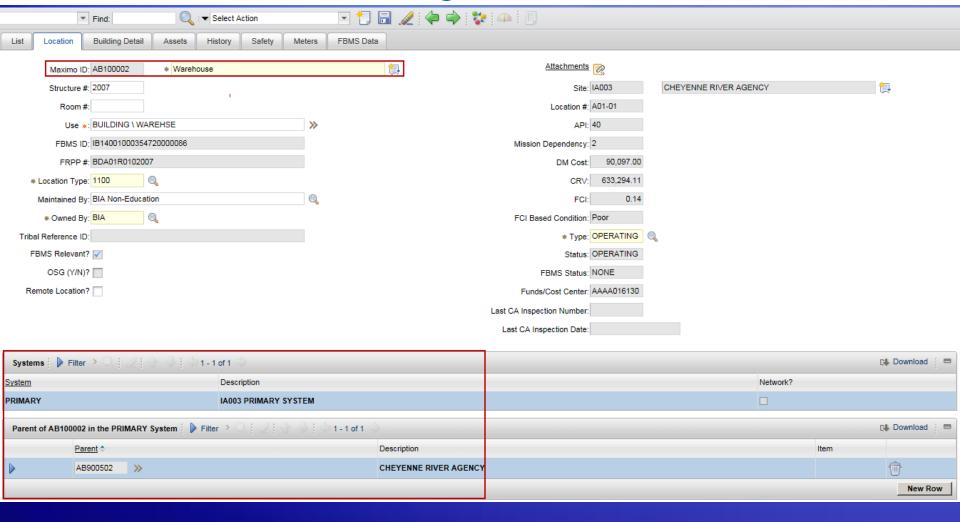

- 1. Current Location.
- 2. 'System' and 'Parent' Location.

#### Viewing Location Hierarchy

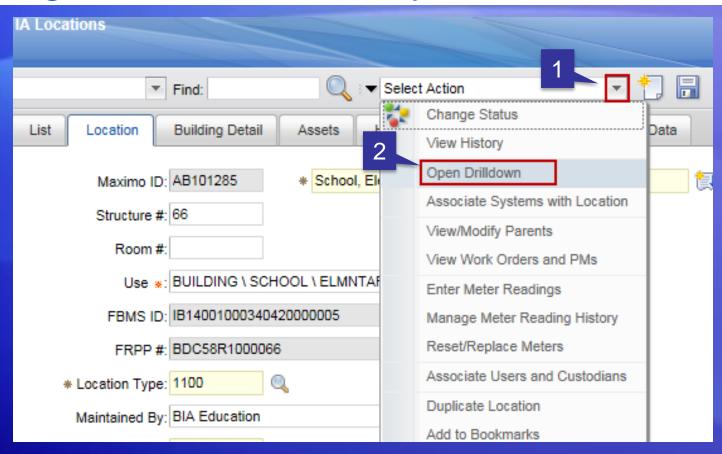

- 1. Click on the 'down arrow' next to the 'Select Action' field.
- 2. Select 'Open Drilldown.

# Viewing Location Hierarchy

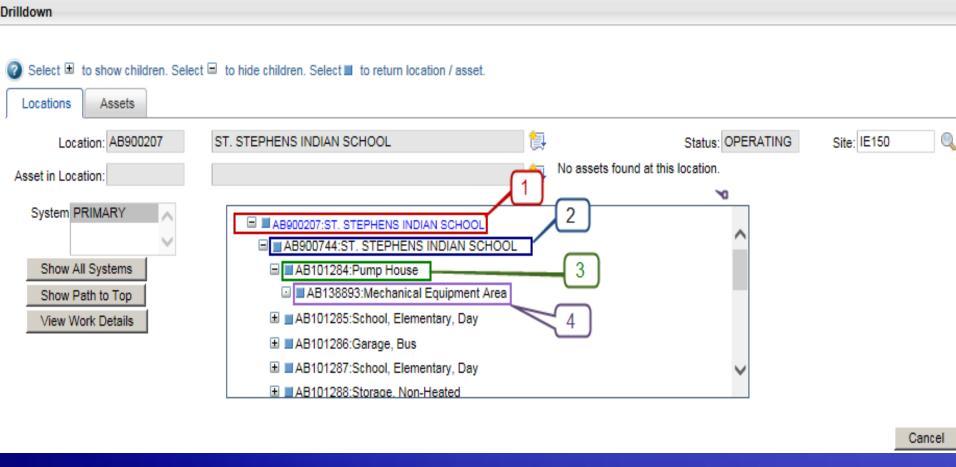

- 1. Parent.
- 2. Child.

- 3. Grandchild.
- 4. Great Grandchild.

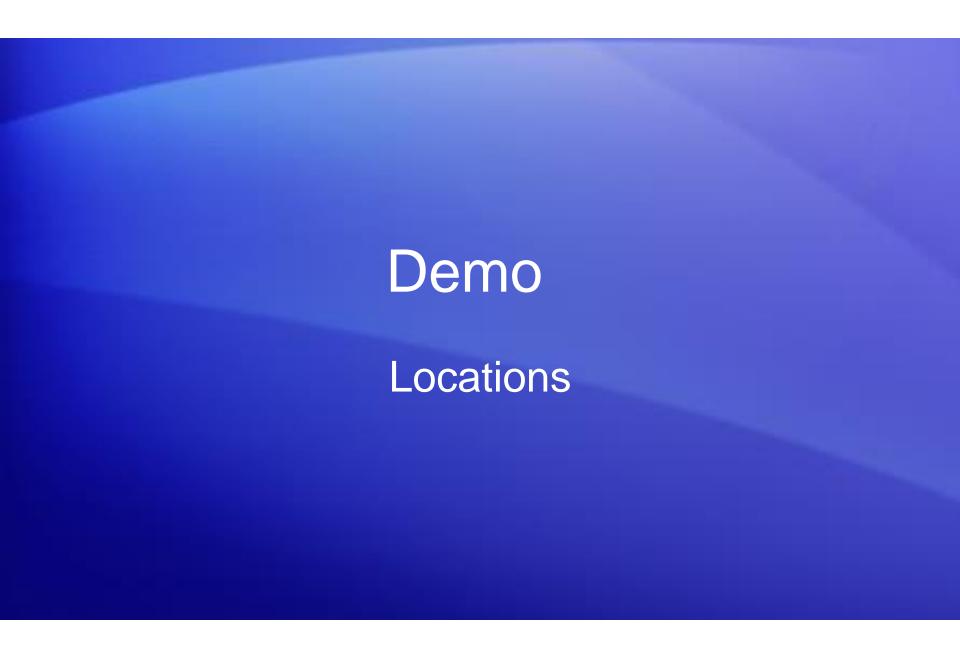